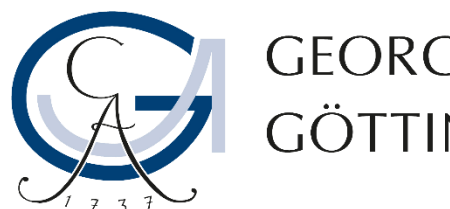

GEORG-AUGUST-UNIVERSITÄT GÖTTINGEN

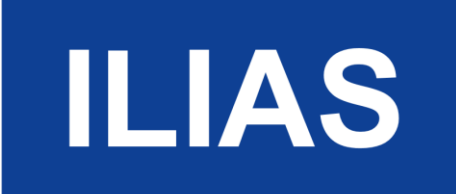

#### Anleitung: Lernkarten (Glossar anlegen & bestücken, Lernkarten anlegen)

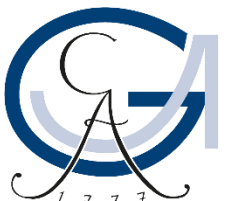

GEORG-AUGUST-UNIVERSITÄT GÖTTINGEN

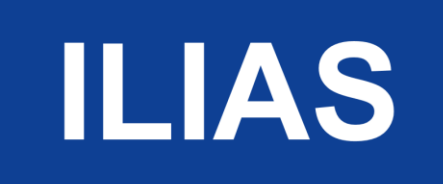

#### Glossar anlegen

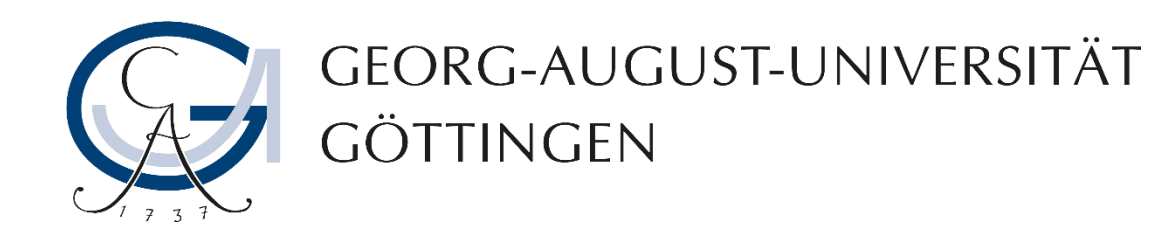

- 1. Melden Sie sich im Stud.IP bezogenen ILIAS an und gehen Sie im Magazin zu dem Ordner, in dem Sie das Glossar anlegen wollen. Wählen Sie dazu rechts oben "Neues Objekt hinzufügen".
- 2. Wählen Sie "Glossar".

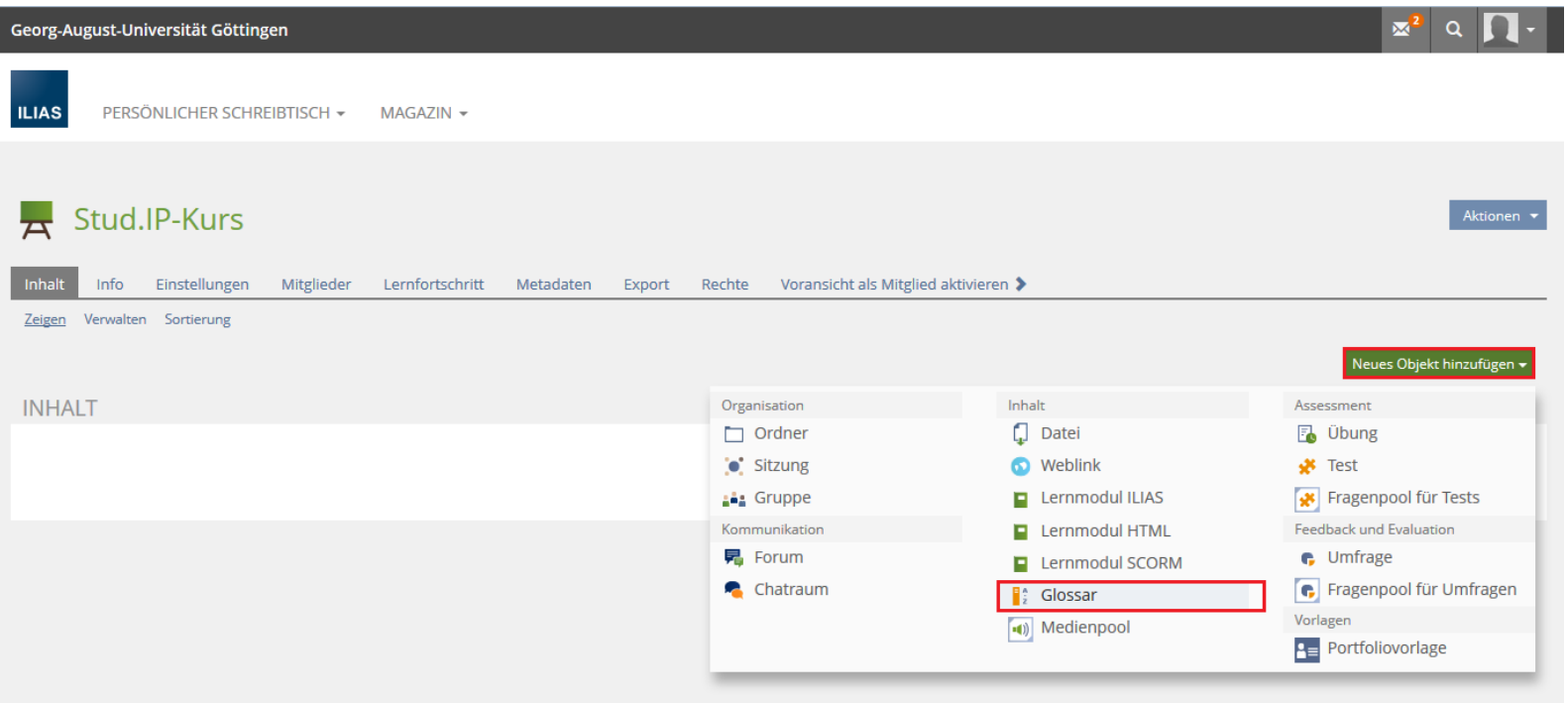

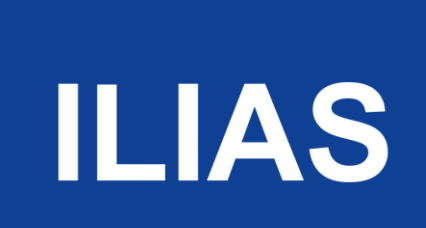

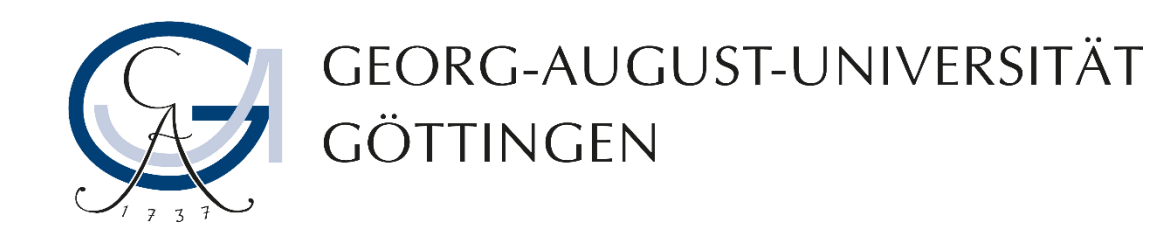

3. Geben Sie dem Glossar einen Namen und ggf. eine Beschreibung. Klicken Sie dann auf "Glossar anlegen".

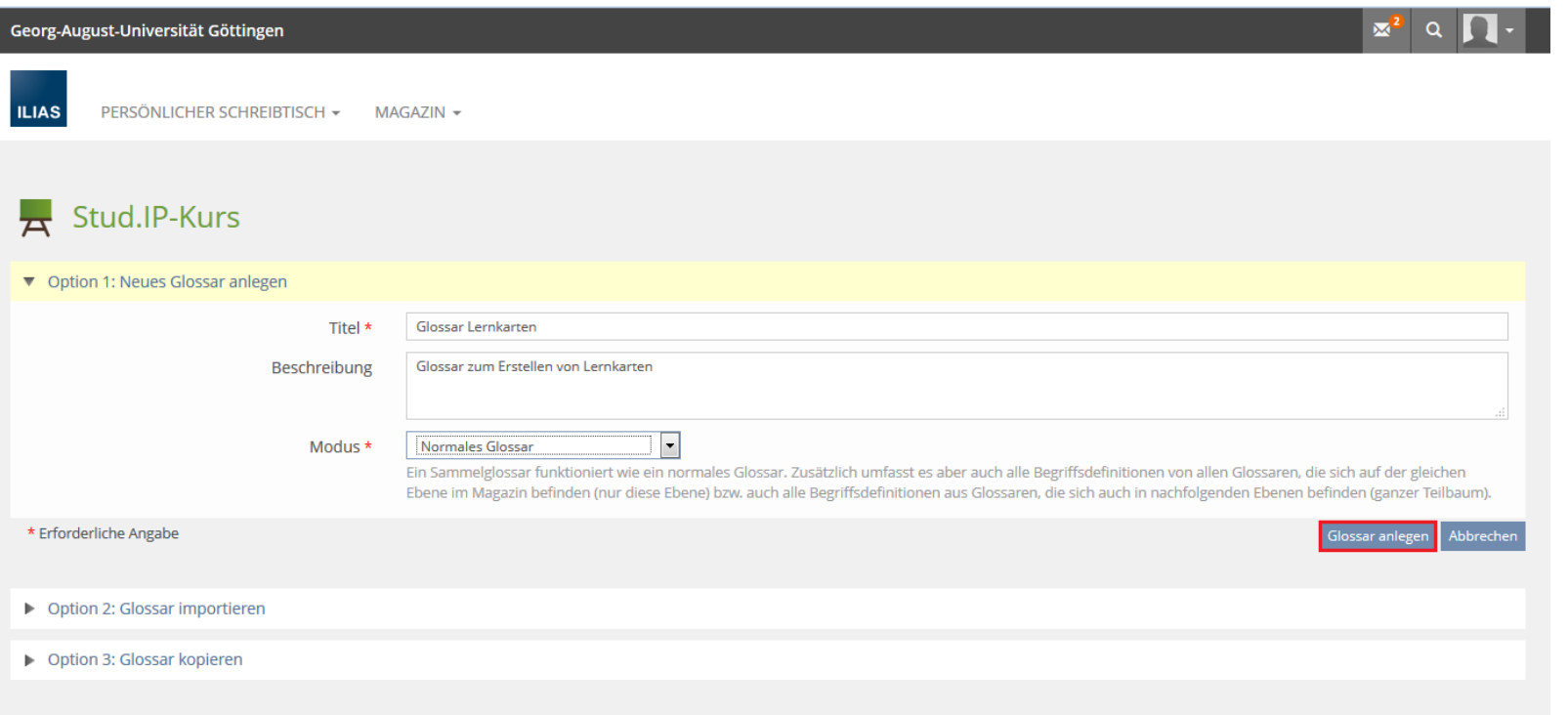

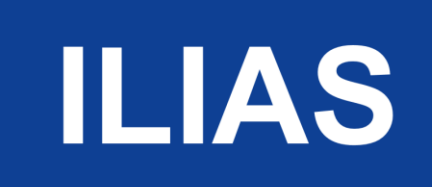

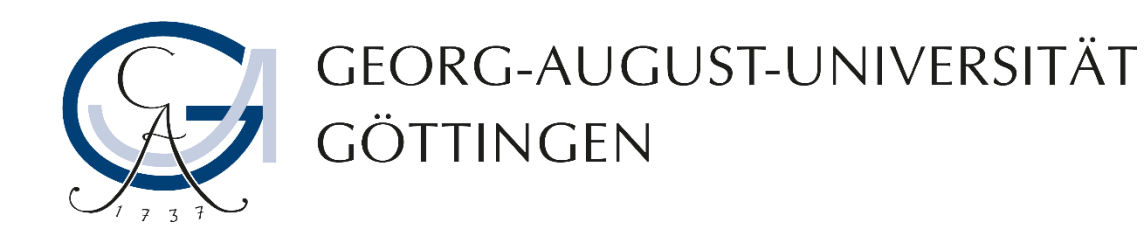

4. Zum Anlegen von Begriffen geben Sie den Begriff ein und wählen Sie "Neuen Begriff hinzufügen".

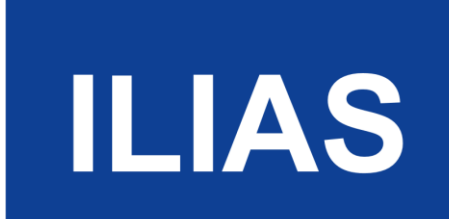

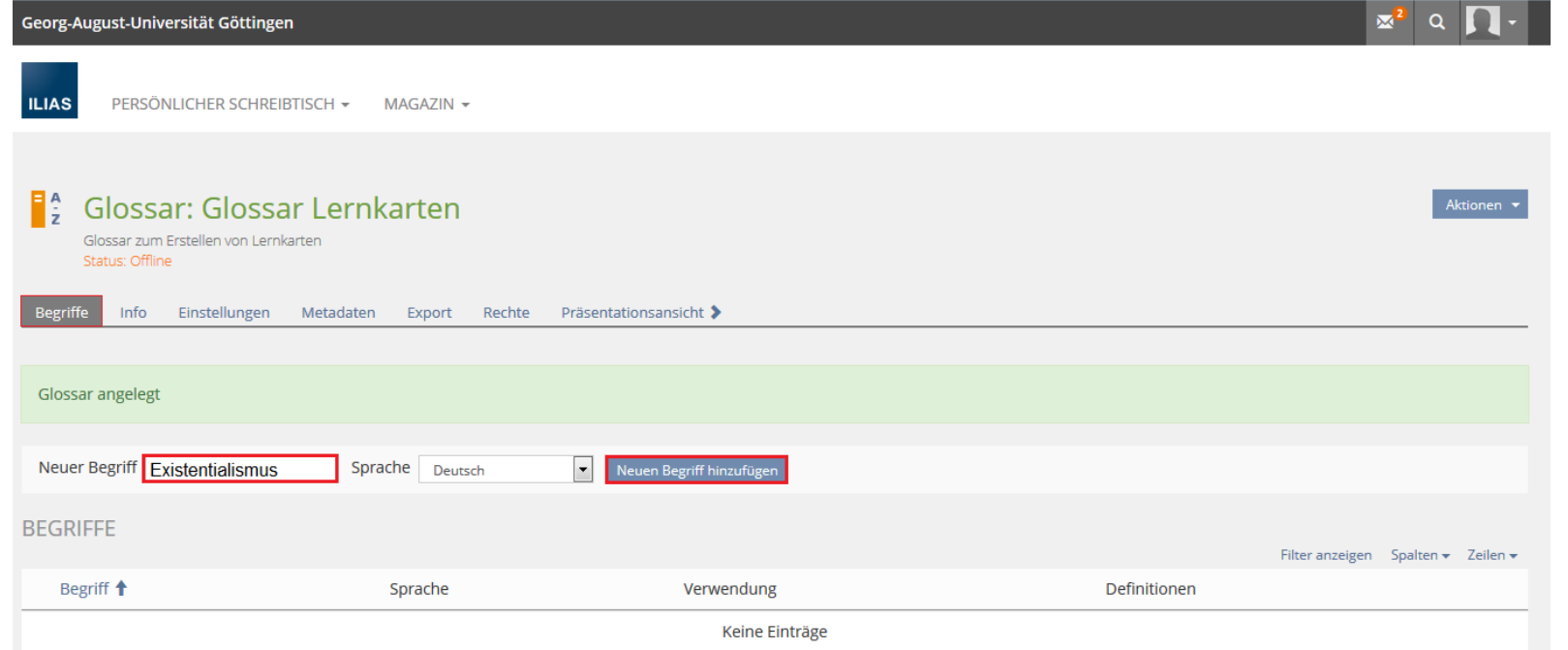

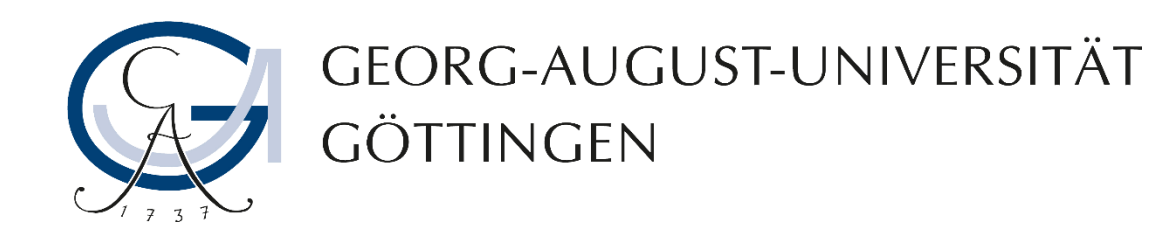

5. Wählen Sie nun auf "Inhalte hinzufügen" und dort die Option "Text einfügen"

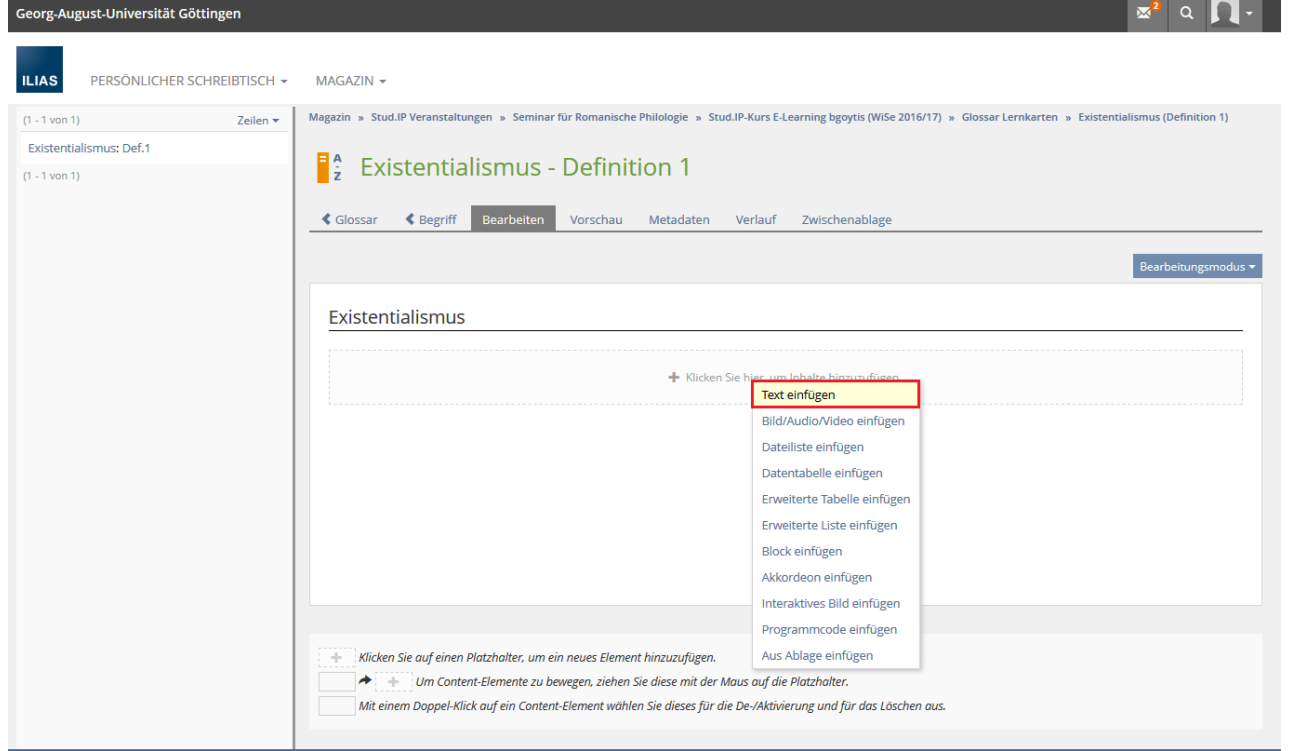

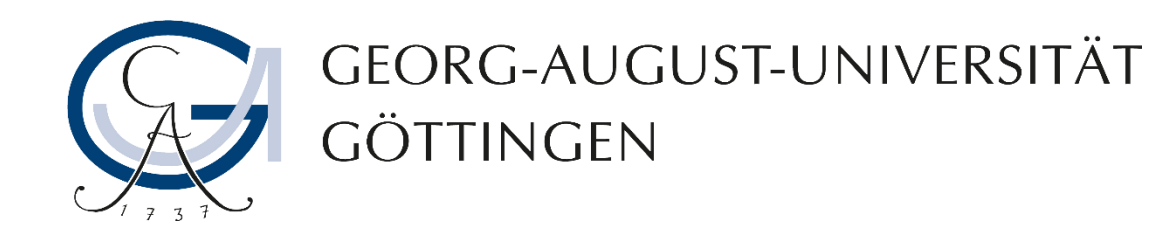

6. Geben Sie in dem nun sich öffnenden Texteditor, die Definition oder Lösung des Begriffs oder der Frage ein. Klicken Sie anschließend auf "Speichern und zurückkehren".

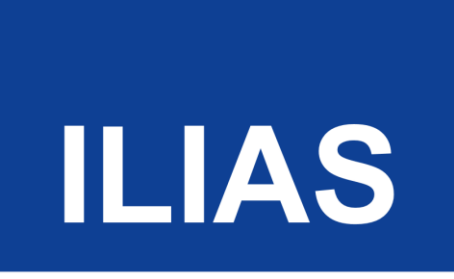

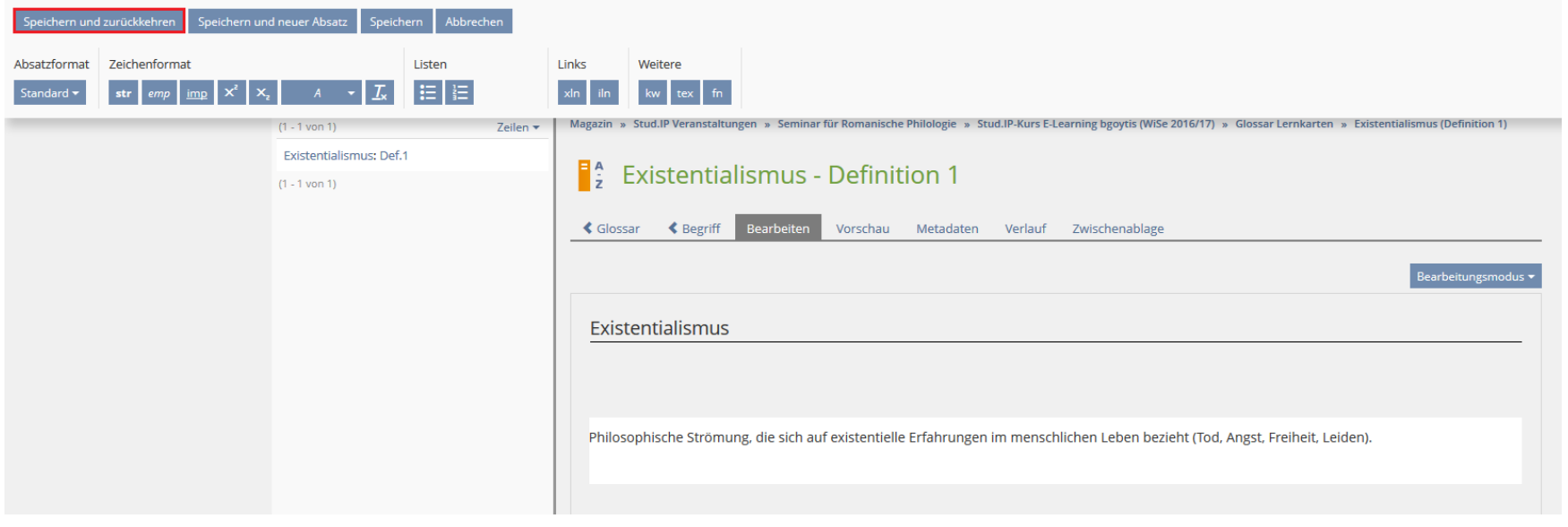

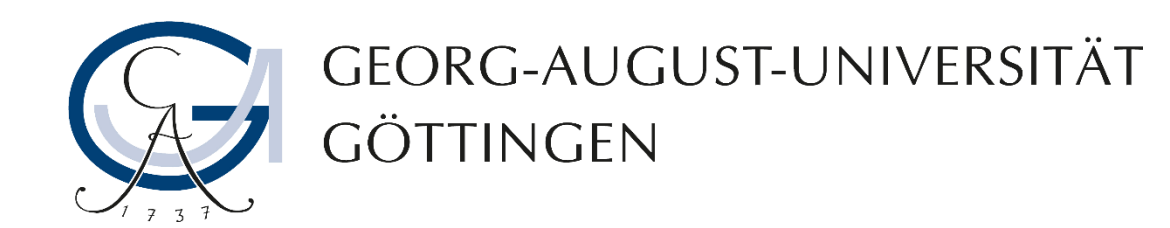

 $(1 - 1$  von 1)

7. Kehren Sie zum Glossar zurück und wiederholen Sie Schritte 4-6 bis Sie Ihr Glossar mit ausreichend Begriffen und Definitionen gefüllt haben.

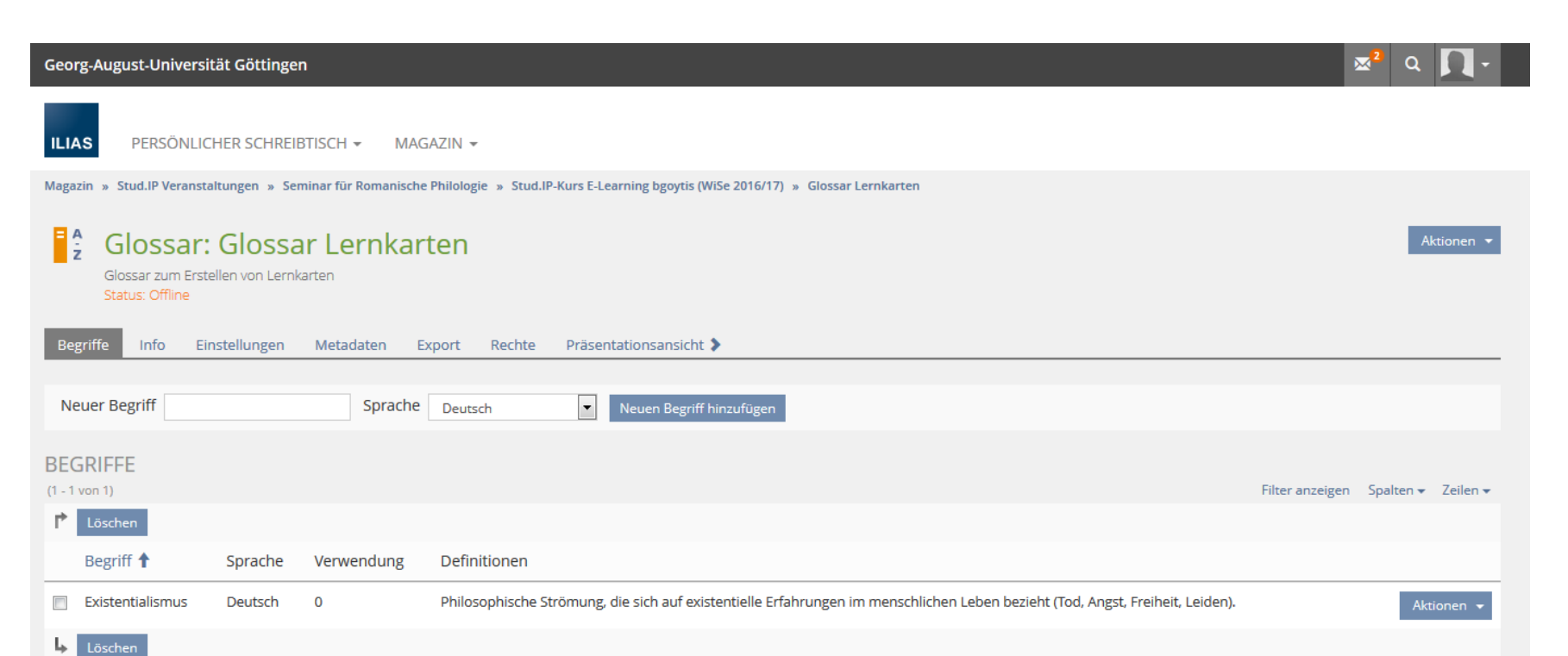

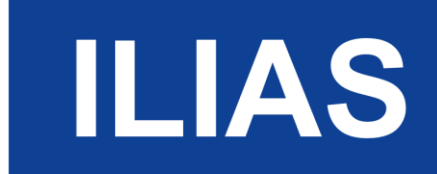

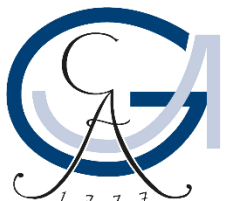

GEORG-AUGUST-UNIVERSITÄT GÖTTINGEN

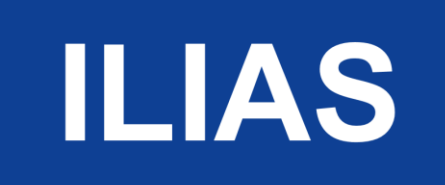

#### Lernkarten anlegen

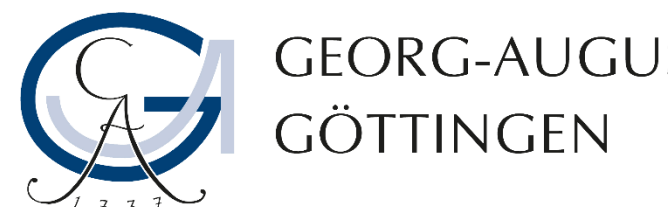

# GEORG-AUGUST-UNIVERSITÄT

1. Öffnen Sie wiederum den Kurs, in dem Sie das Glossar angelegt haben. Klicken Sie wieder auf "Neues Objekt hinzufügen" und dann auf "Lernkarten Training".

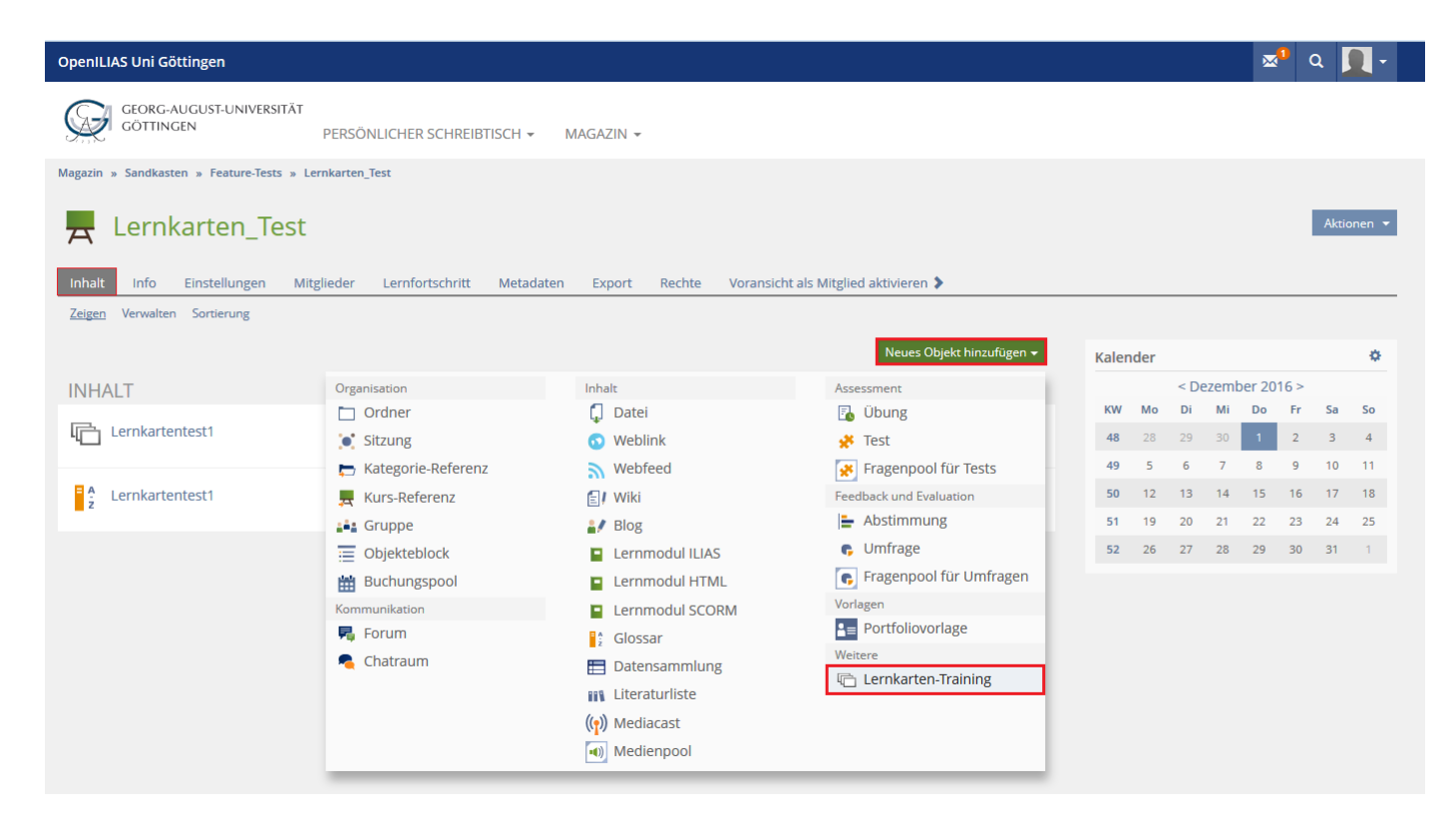

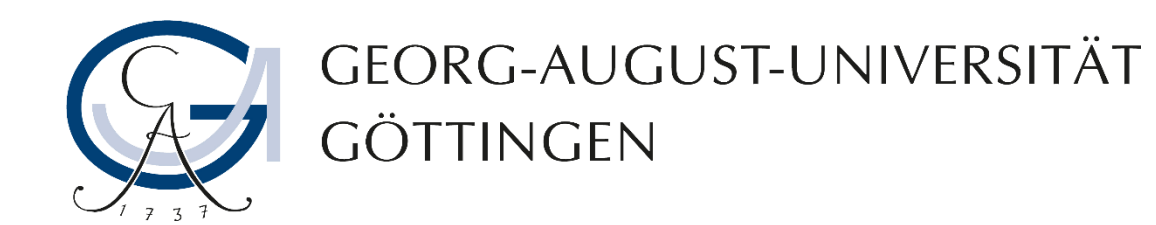

2. Geben Sie den Lernkarten einen Titel und ggf. eine Beschreibung. Klicken Sie im Anschluss auf "Lernkarten-Training hinzufügen".

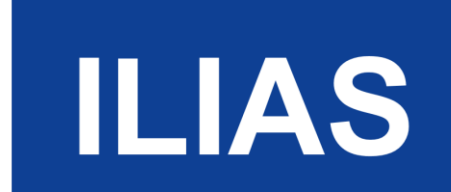

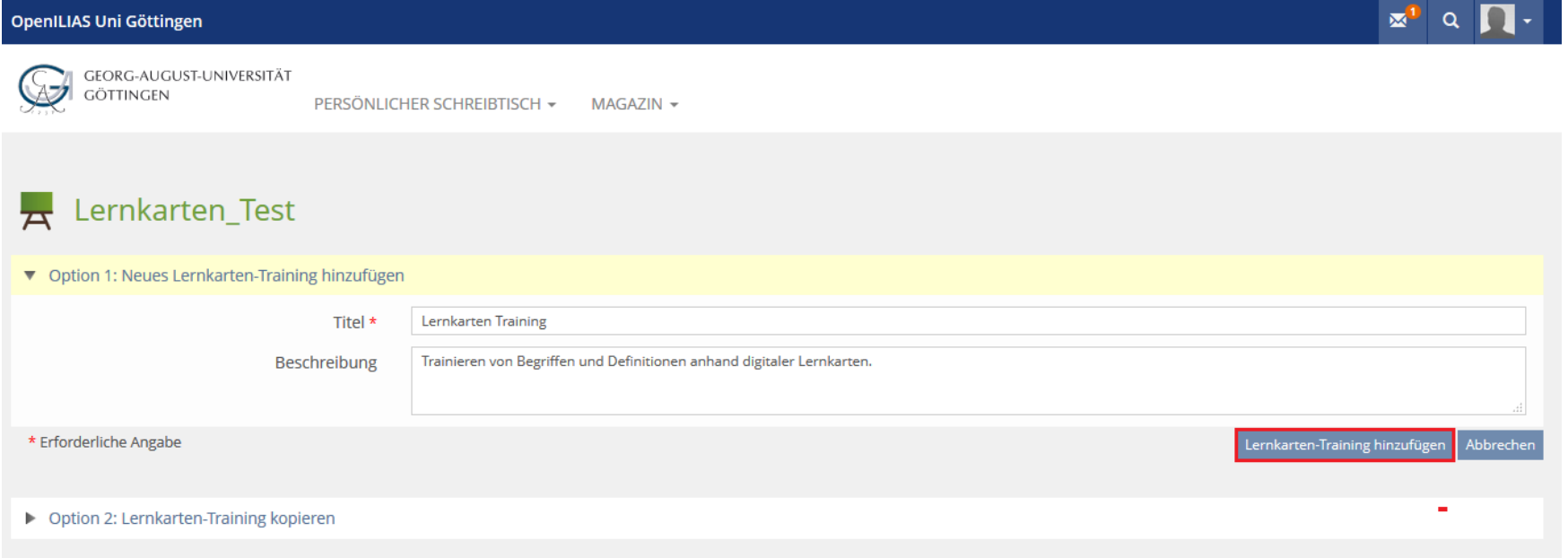

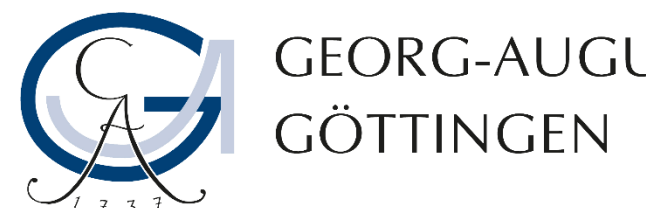

# GEORG-AUGUST-UNIVERSITÄT

3. Sie werden nun dazu aufgefordert ein Glossar zuzuordnen. Klicken Sie dazu unter "Glossar auswählen" auf "Auswählen". Es öffnet sich ein Strukturbaum, aus dem Sie den Kurs und dann das Glossar auswählen müssen. Klicken Sie danach auf "Speichern."

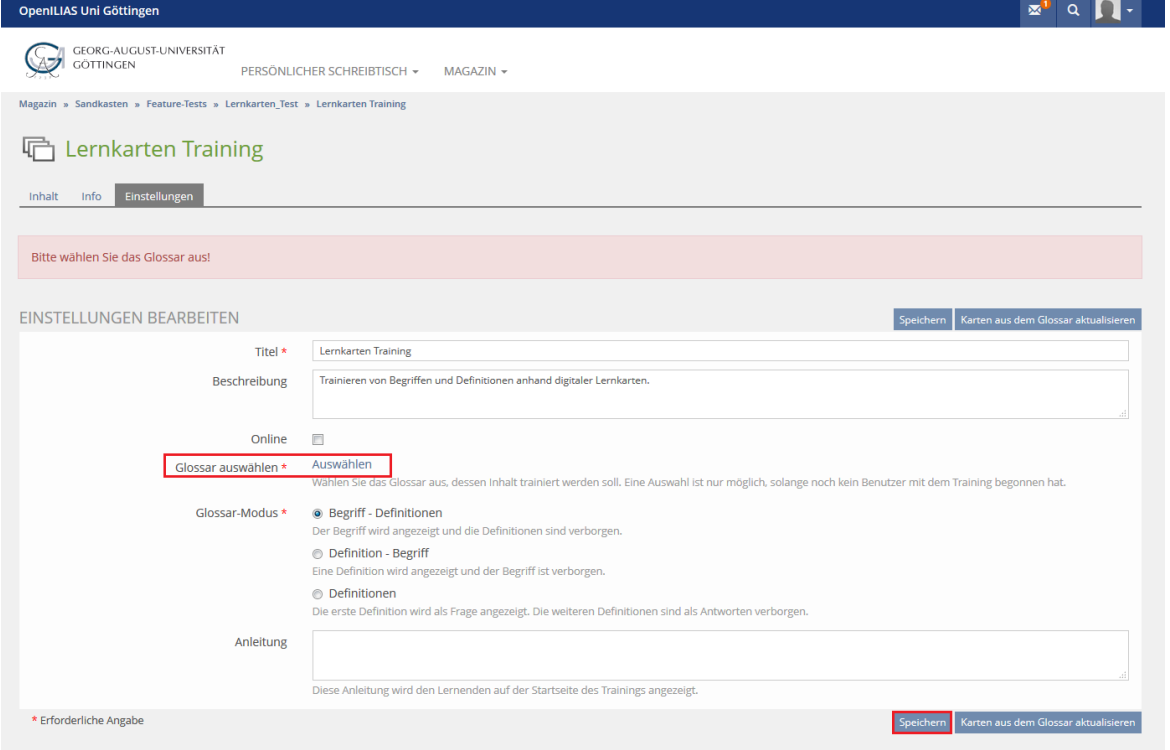

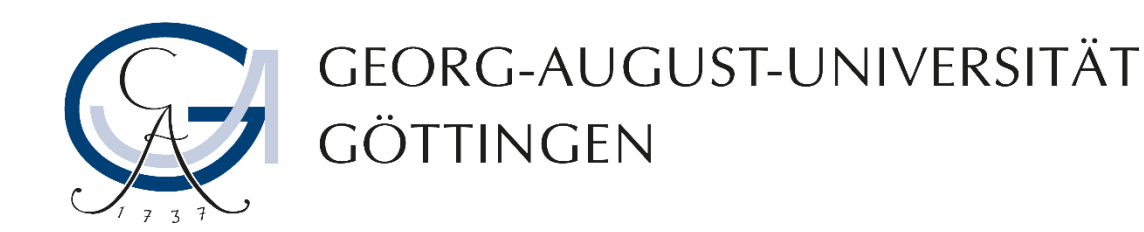

4. Wählen Sie oben links den Reiter "Inhalt" und dann rechts die Option "Startfach füllen".

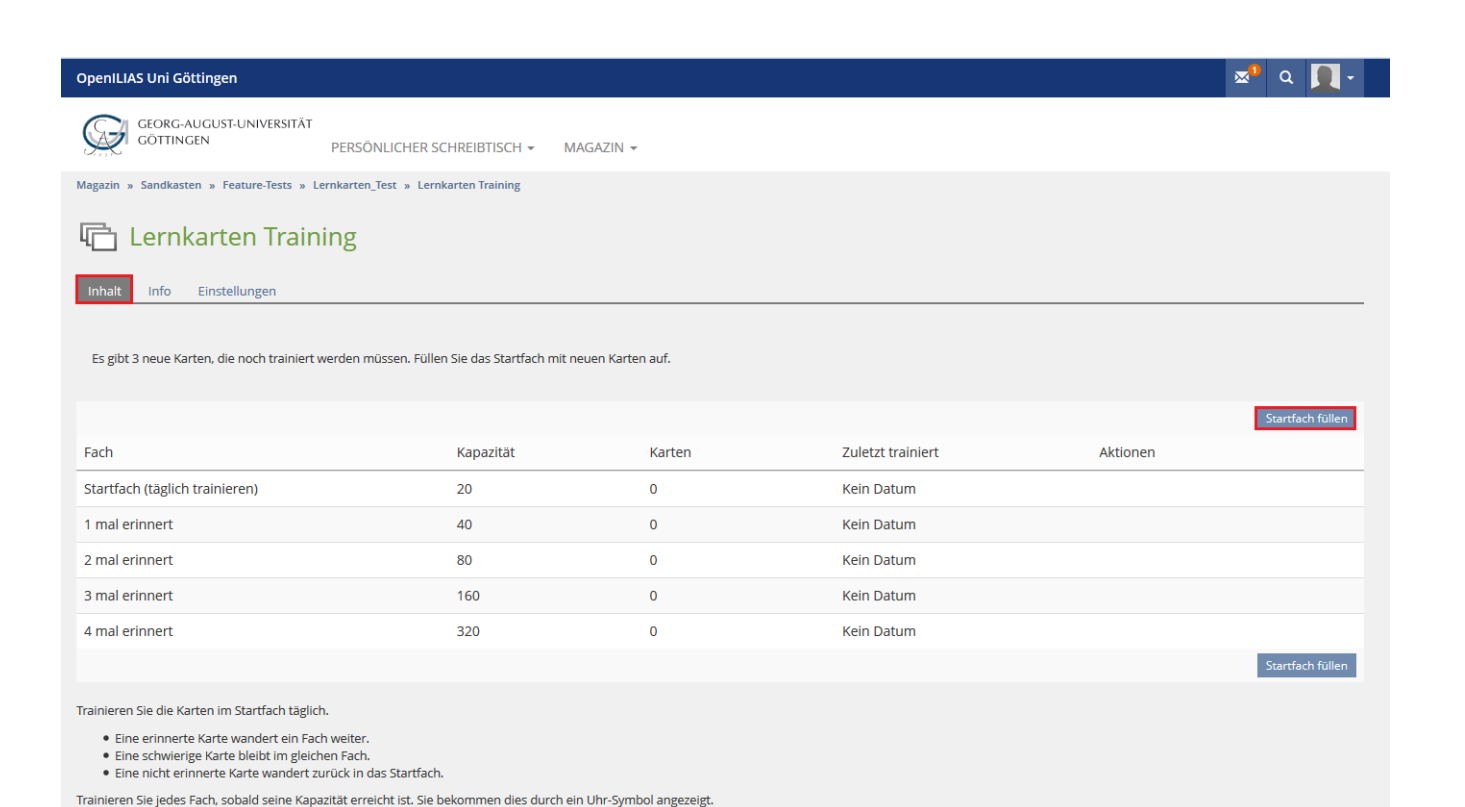

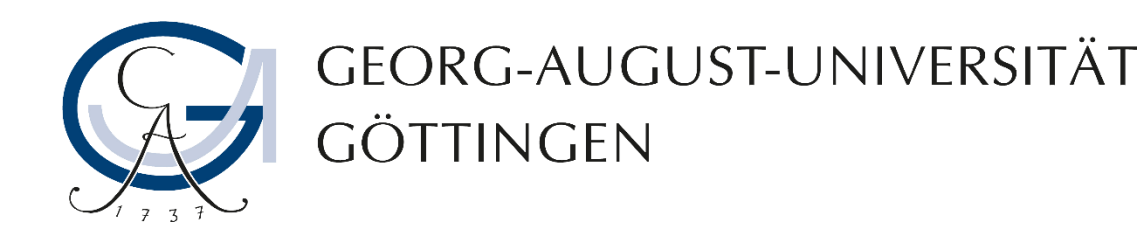

5. Schließlich erscheint unter "Aktion" die Option "Training Starten". Sie haben also erfolgreich ein Lernkartenset erstellt, das jetzt benutzt werden kann.

**ILIAS** 

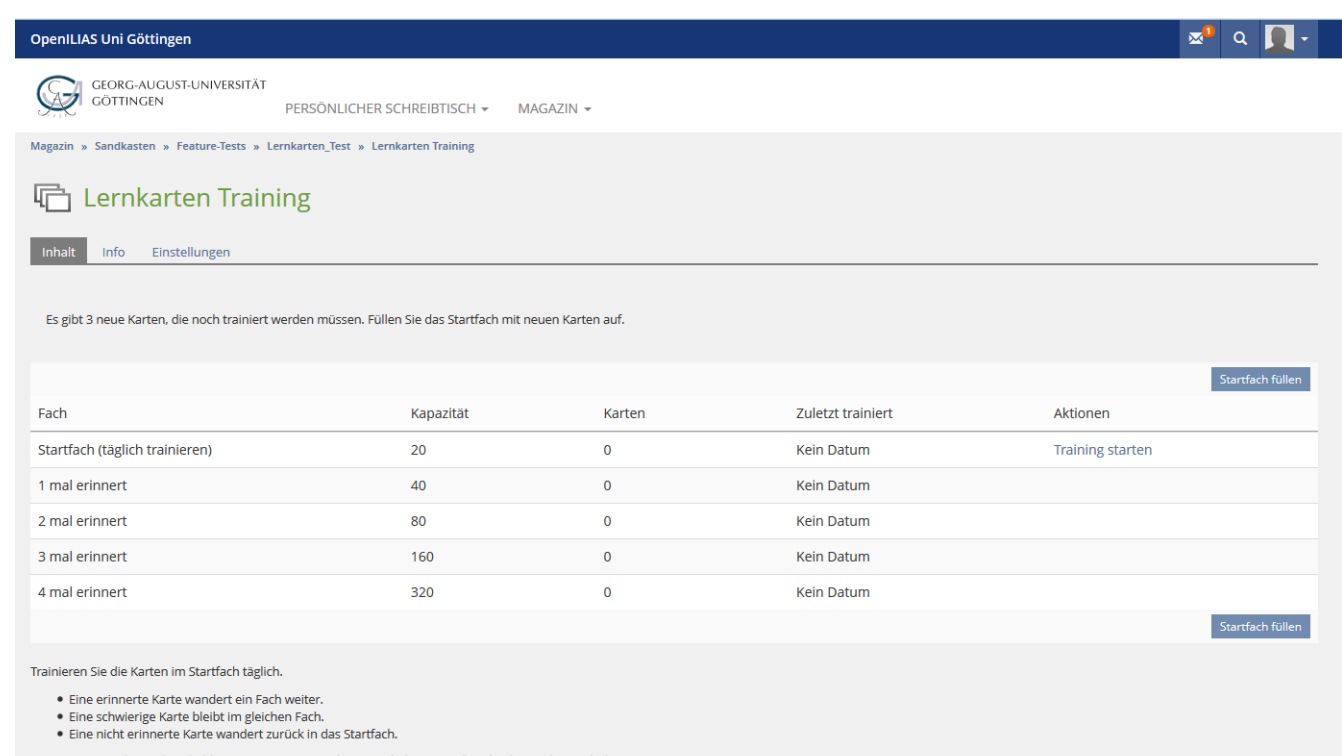

#### Trainieren Sie jedes Fach, sobald seine Kapazität erreicht ist. Sie bekommen dies durch ein Uhr-Symbol angezeigt.

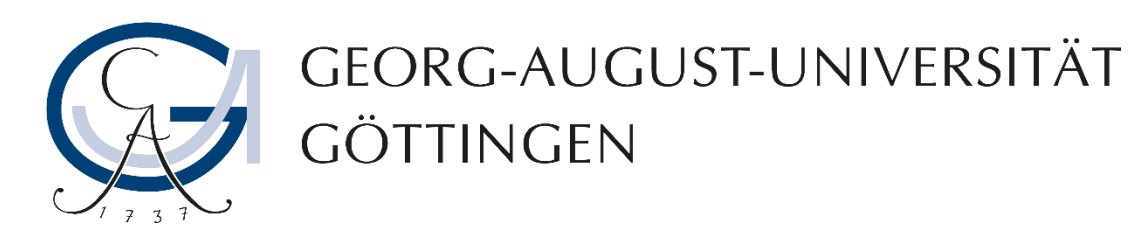

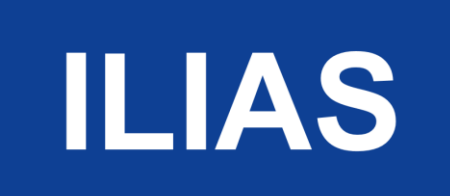

### Für weitere Fragen kontaktieren Sie uns: [elearning@uni-goettingen.de](mailto:elearning@uni-goettingen.de)